# DMX Ultimate Converter Number's Guide

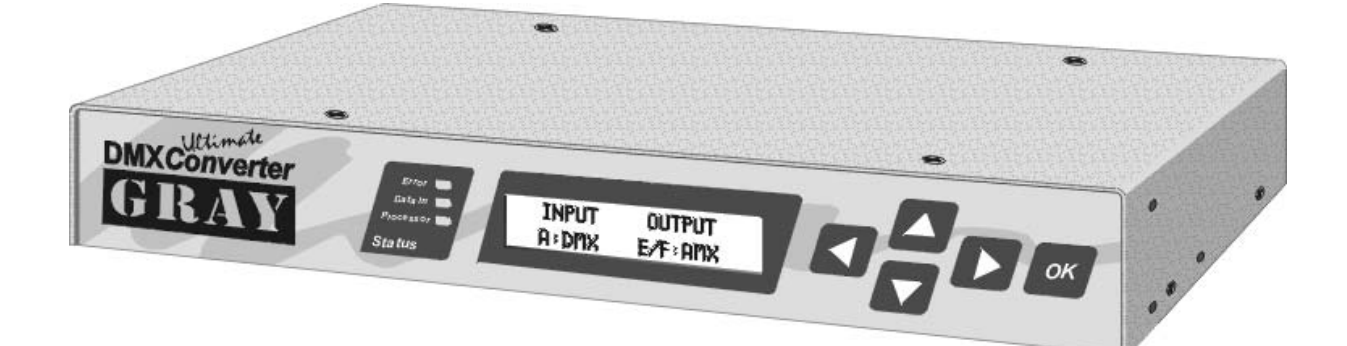

Firmware Version 2.4 April 2002

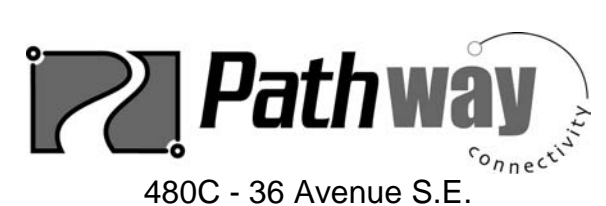

Calgary, AB, T2G 1W4 Canada

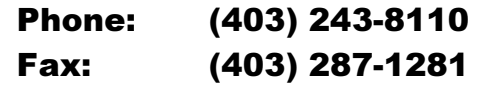

E-mail: support@pathwayconnect.com www.pathwayconnect.com

### **Table of Contents**

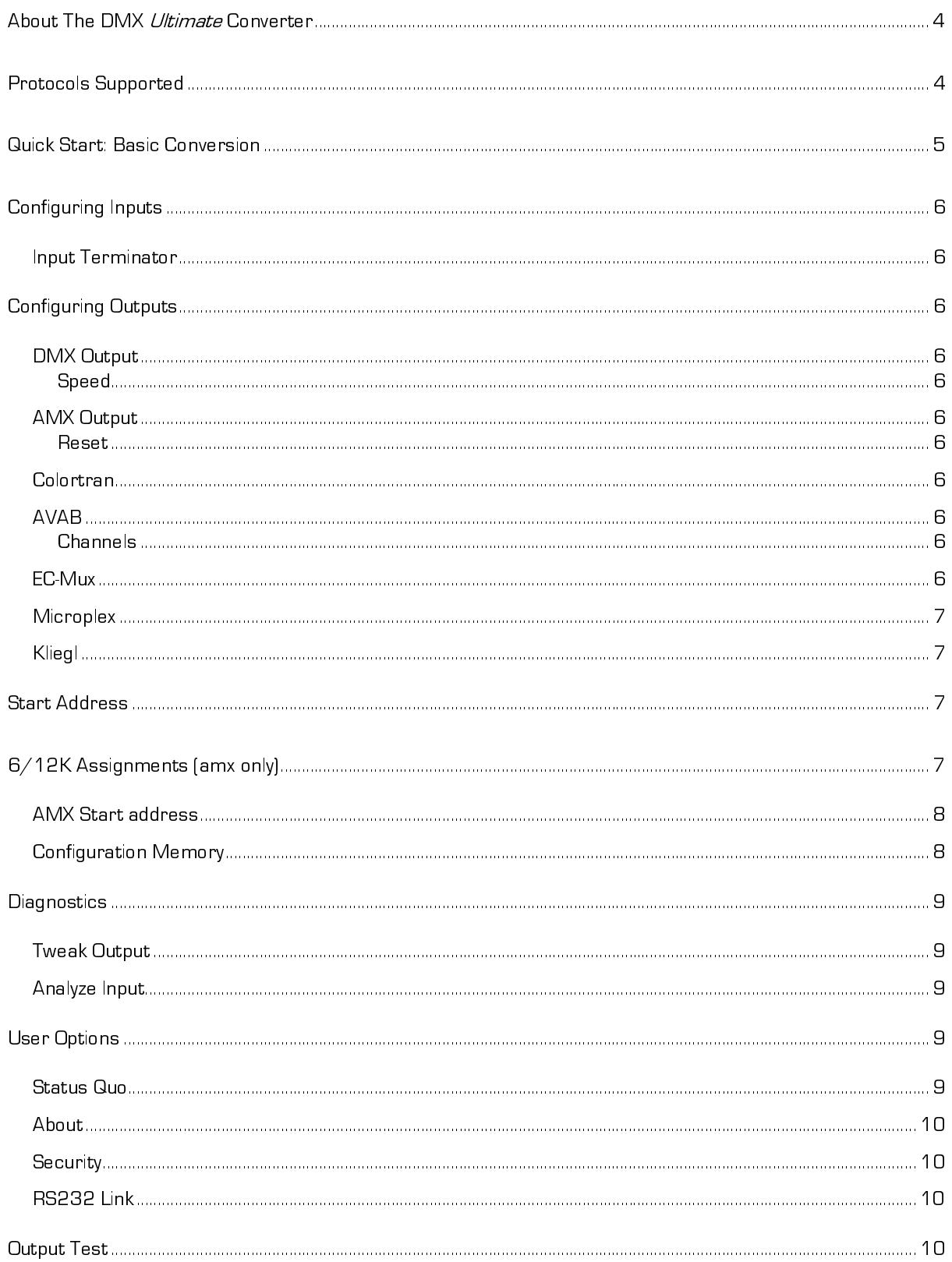

### **DMX** Ultimate Converter

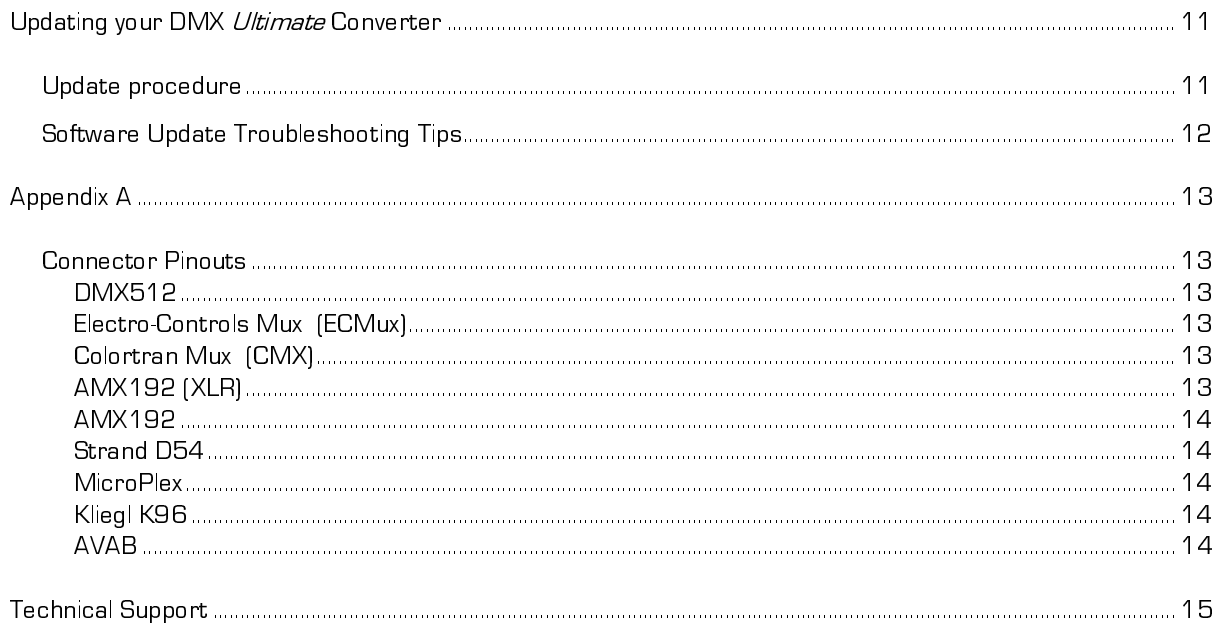

# **ABOUT THE DMX ULTIMATE CONVERTER**

Before the advent of the USITT DMX512 control signal standard, manufacturers developed a number of proprietary multiplex communications protocols. Strand developed AMX, Colortran had their CMX, Kliegl offered K96, and Electro Controls (also known as Control Lighting) used EC-Mux. Additional protocols also followed in the form of NSI's MicroPlex, Strand Europe's D54 and AVAB's own multiplex protocol.

We designed *DMX Ultimate Converter* to permit the interconnection of consoles and dimmers that employ different communications protocols. In addition, the *DMX Ultimate Converter* also provides

### PROTOCOLS SUPPORTED

The DMX Ultimate Converter supports a wide range of lighting industry communication protocols. They are:

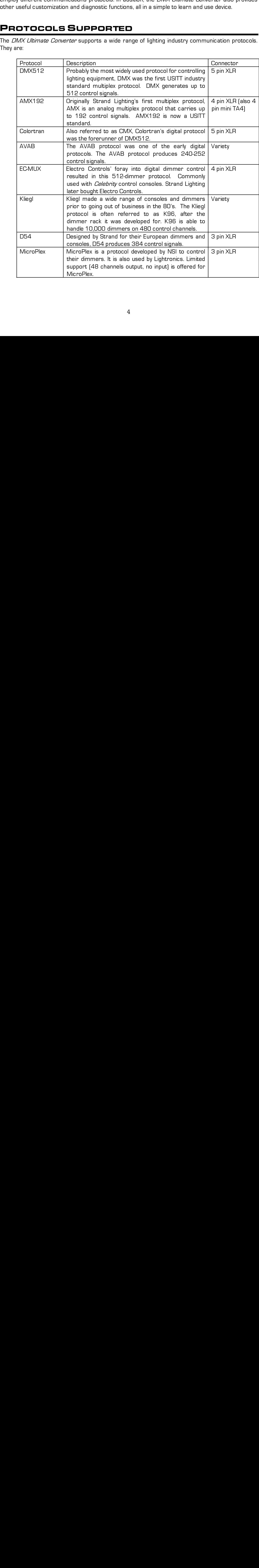

### QUICK START: BASIC CONVERSION

Plug in the power cord to your *DMX Ultimate Converter*. The internal power supply will automatically sense and accommodate any voltage/frequency from 100-240VAC and 50/60 Hz. The *DMX Ultimate Converter* is configured using the arrow keypad to navigate the options provided

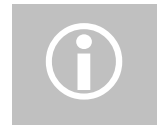

Plug in the power cord to your DMX (*Milimate*) the principal power cord to your DMX Ultimate Converter. The internal power supply will meet the power controlled to your DMX Ultimate Converter. The internal power supply w **BURGER START CONVERSE AND ACCOMICATION**<br>
The minimum random sense any voltage any voltage any voltage and accommodate any voltage and accommodate any voltage (Frequency Frequency from 100-2400VAC and 50/60 Hz.<br>
The minimu **CONX Ultimate Converter is configured using the arrow continue of the arrow configured using the property of the arrow configured using the arrow configured using the arrow configured using the arrow configured using the** on the menu. Use the DK summar to make your selection.<br>
We all the arrows and the context on the arrows at the arrows at the arrows at the arrows at the arrows at the arrows at the arrows at the end of each line show you **POINTE:** Not all menu functions shown on the<br>versions earlier than 2.5. Only the items describe<br>since your *DMX Ultimate Converter* is capable of performing<br>will need to specify the conversion describe defore you start-<br>E versions series than 2.5. Only the iterations described in this manual are supported<br>  $\partial XLB\ddot{\theta}m\text{sin}\omega$  Converter is sapelle of performing a number of different conversions you<br>
mentions and then press the  $\blacktriangle$  or  $\Psi$ W.Clitimate Convertion is capable of performing a number of different conversions<br>point to conversion decrease the only to start. Use the **b** button until you see the desired input proto<br>point in this manual are  $\blacktriangleright$  o - Windows March 2 トール・コード Service コード・コード ミノミー・シー・レー・ こくせい ミート Since your *CMX Ultimate Converter* is capable at netharmal promber of different converter converter is capable by the performing a number of different converter is capable of performing a number of the Ultimate performan SELECT NOPUT option. An other presents A. a.  $\sigma$  Y button until you see the desired ring in protocol.<br>
EPress DK. Select TERWINATED or UNTERMINATED NPUT if clearly also see the desired ring protocol.<br>
The conversion desi **Example 18 The SELECT IN THE SELECT THE SELECT THE SELECT THE SELECT THE SELECT SONCT AND ATTED OF UNITERMINATED OF UNITERMINATE AREA SHOW SHOW SHOW CONVERT SHOW TO CONVERT SHOW TO CONVERT SHOW TO CONVERT SHOW THAT THE S** D INPUT if displayed (see below), and press OK<br>ELECT OUTPUT option, and again use the ▲ and<br>so DK when you find the desired output protocol.<br>The vour control protocols. Press the ▶ key until<br>status display will show a num **Press OK. Select TERMINATED or UNTERMINATED INPUT if displayed (see below), and press OK. Select TOUTHUT gotton, and again use the A and<br>
The Untains second through your contact mones Press OK when you first displayed (s** again. Now press the **button until you see the SELECT OUTPUT** option, and again was the **A** and again until you see the CHECT OUTPUT option, and again use the **but and again to the control** press the meaning that the see t **COVIDENT CONVERSION**<br>
Your converter is now ready to provide the summatically sense and accommodate any voltage/frequency from 100-240VAC and 50/60 Hz.<br>
The *DMX Ultimate Converter* is configured using the arrow keypad t **CHANGE CONSULTS DETAILS AND AN ARTIST CONSULTS DETAILS AND ARTIST CONSULTS OF THE STATUS DETAILS AND ARTIST CONSULTS OF THE STATUS DETAILS AND ARTIST CONSULTS OF THE STATUS DETAILS AND ARTIST CONSULTS OF THE STATUS DETAI** 

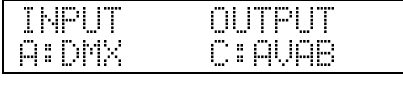

This indicates the conversion mode in effect and the ports (A to F) you should be connected to. You will also see something like:

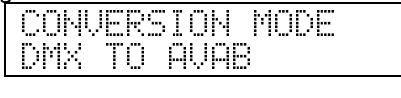

**F** buttons scroll through your output choices. Press OK when you find the desired output protocol.<br>
Your converter is now ready to process and some et your control protocols. Press the **F** ley until<br>
you see 60.10 STATUS **PERTAINE STATE OF THE CONVERT CONVERT**<br>
This indicates the conversion mode in effect and the ports (A to F) you should be converted one of the consequent the converter.<br>
This is provided as an additional, plain English i The connected on a data line. For example, if *the DMX Ultimate Converter* is the connected on a data line. For example, if *the DMX Ultimate Converter* is the only thing cothe console DMX output, then it *is* the last dev cotter in the first content of the content of the content of the content of the content of the content of the content of the content of the content of the content of the content of the content of the content of the content Some input protocols require termination when your *DMX Ultimate Converter* is the last device connected on a data line. For example, if *the DMX Ultimate Converter* is the and thy hting connected to the console DMX output console DMX output, then it is the last device on that data line and should be terminated.<br>Where appropriate, you will be offered the option of terminating the input line after you have selected the input protocol.<br>Selecte Where appropriate, you will be offered the option of terminating the input line after you have selected the input protocol.<br>Selected the input protocol.<br>There are a number of additional optional parameters that can be set

Selected the input protocol.<br>There are a number of additional optional parameters that can be set on your input and output<br>protocols. These are discussed in the next section.<br>5 There are a number of add<br>protocols. These are discus<br>expressions of the input protocols. These are discus  $\frac{1}{2}$ protocols. These are discussed in the next section.<br>Protocols. These are discussed in the next section. protocols. These are discussed in the next section.

# CONFIGURING INPUTS *DMX Ultimate<br>CONFIGUR<br>INPUT TERMINATOR*

### **INPUT TERMINATOR**

When the DMX Ultimate Converter is the last device in a DMX, Kliegl, Colortran or AVAB daisy chain, it must be terminated in order to comply with wiring rules and to ensure reliable system operation.

When one of the above protocols is chosen from the Select Input menu, the current state of the DMX input terminator is shown. To change the current termination setting, use the  $\blacktriangle$  and  $\blacktriangledown$ buttons to make your selection and then press OK. Note that when termination is on, the pass-thru connector (port B) is disabled. **CONFIC**<br> **CONFIC**<br>
When the *DI*<br>
chain, it mus<br>
operation.<br>
When one of<br>
DMX input te<br>
buttons to ma<br>
connector (pc<br>
CONFIC<br>
Different out<br>
select the rig<br>
not appear to<br>
DMX OUTP<br>
SPEED<br>
Fast<br>
Mediu<br>
Slow<br>
Custo<br>
AMX OU **CONF**<br>
INPUT TEI<br>
When the chain, it m<br>
operation.<br>
When one<br>
DMX input<br>
buttons to<br>
connector<br>
CONF<br>
Different c<br>
select the<br>
not appeal<br>
DMX OL<br>
SPEED<br>
Fas<br>
MG SIC<br>
Cu<br>
AMX OL<br>
RESET<br>
NG NG<br>
W<br>
COLORTR.<br>
NO user s<br>
prop

### CONFIGURING OUTPUTS

Different output protocols have different parameters and options. Use the following to help you

### DMX OUTPUT

**SPEED** 

.<br>Medium *(recommended)*<br>Slow Slow<br>Custom

### AMX OUTPUT

**RESET** 

 Normal (recommended) Narrow<br>Wide

properly with most Colortran dimmers including D192 and ENR, as well as D/A converters.

### AVAB

AVAB systems can be configured for 240 or 252 channels. Use the AVAB channels configuration to use the minimum number of channels suitable for your system.

Select the right configuration options for your application, if the recommended configuration does<br>
not appear to vorik properly, try selecting a different optor.<br>
Different protocols and the following method of the follow Seed<br>
Seed<br>
Select The Fast<br>
Modum /rec*ommended)*<br>
Select Thest<br>
Modum /recommended)<br>
Custom<br>
Narrow (*share Selection options for CMX protocol*, The *DMX Ultimate Converter* will communicate<br>
No user sattings are provide not appear to many property, the stating of an anti-time specific appear on the specific SPEED<br>Frast Medium *(recommended)*<br>Slow<br>Custom<br>**AMX OUTPUT**<br>RESET Normal *(recommended)*<br>Niferent option.<br>Wide<br>COLORTRAN<br>No user sett No user settings are provided for CMX protocol. The *DMX Ultimate Converter* will communicate<br>properly with most Colortran dimmers including D192 and ENR, as well as D/A converters.<br>**AVAB**<br>CHANNELS<br>CHANNELS<br>AVAB systems ca **EC-MUX**<br>No user settings are provided for ECMux protocol. The *DMX Ultimate Converter* will communicate No user settings are provided for ECMux protocol. The *DMX Ultimate Converter* will communicate<br>properly with all EC QD-series digital dimmer racks, Strand/EC CD80AE (ECMux version) and QD<br>dimmer packs.<br>6 properly with all EC QD-series digital dimmer racks, Strand/EC CD80AE (ECMux version) and QD dimmer packs.

**MICROPLEX**<br>There are two different types of Microplex protocol, Microplex 1 (NSI) or Microplex 2 (Lightronics).

Choose the approximate of for your application.<br>
<u>Kin sare vectings</u> are strokided for KBD cusput. The *DMX Udemand Converter* will communicate<br>
the user vecting are two-side of MICO digital dimmer rates. These dimmer cri **KLIEGL**<br>
No user settings are provided for K96 output<br>
properly with all K96 and K100 digital dim<br>
channel/dimmer soft-patch function that must<br> *Chimate Converter* deals with this by transmitti<br>
signal is applied to ts <u>KLIEGL</u><br>No user settings are provided for K96 output. The *DMX Ultimate Converter* will communicate No user settings are provided for K96 output. The DMX Oliversac Converter will communicate the<br>property with a H KBG and K100 oightal dimmer races. These dimmer racis increments a<br>closure Converter will convert to the DMX

# START ADDRESS

channey dimmer solutions to the mean that all K96 and the control one of the control one of the control one of the control one of the control of the control of the control of the control of the control of the control of t Channels Converter desir with this by transmitting a 1-can contribute once, each stime a valid DMX<br> **SUGNATY ADDIRESS**<br> **SUGNATY ADDIRESS**<br> **SUGNATY ADDIRENTS**<br> **Use the SUGNATY CONSOLER SUGNATY CONSOLER CONSOLER CONSOLER** Ultimate Converter deals with this by transmitting a 1-to-1-patch file once, each time a valid DMX<br>Using this converter deals with this by transmitting the such form of pluggial in).<br>
Using this Converter defendent of thi **START ADDRESS**<br>
Use the Start Address setting to determine the start point of your output of<br>
you set as start address of 100, the information from channel one on your input proces<br>
101, and so on.<br> **G/12K ASSIGNMENTS (A** ペール こくこう しんじゅう メール・ストー しょうへん しょうかん くちかん しゅうしょう インター しょうへん しょうかん しょうかん しょうかん しょうかん しょうかん しょうかん しょうかん しょうかん しょうかん しょうかん Use the Start Address setting to determine the start point of your output data (the default is 1). If you set a start address of 100, the information from channel one on your input protocol will appear on channel 100. The information from channel two on your input protocol will appear on channel 101, and so on.

# 6/12K ASSIGNMENTS (AMX ONLY)

Strand CD80® 6 and 12Kw dimmers occupy two AMX positions in the rack, so the output has to be adjusted accordingly. Use this function to identify which rack slots have 6 or 12K dimmer modules.

After you have selected AMX192 as an output protocol, use the  $\blacktriangleright$  button to locate

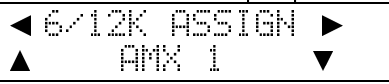

▲-▼ 6/12K assignments are made for each AMX output so they have to be defined for both AMX 1 and AMX 2. Use the  $\blacktriangledown$  button to select which AMX line you need to configure and press OK.

To change the existing 6/12K assignment select EDIT. You will see

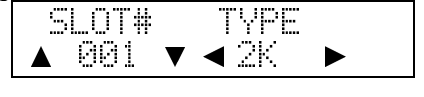

Use the arrow keys to change the module type from 2K to  $6/12$ K. When selected, use the  $\blacktriangle$  V keys to select the next slot, and so on. Do not press DK until you have finished your assignments.<br>You can also use the  $6/12$ keys to change the module the module the module the module the module the module the module the module the select the next slot, and so on. Do not press OK until you have finished your assignments.<br>You can also use the 6/1 keys to module. select the next slot, and so on. Do not press OK until you have finished your assignments.<br>You can also use the 6/12K-edit function to review what slots have which type of dimmer

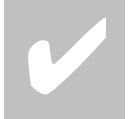

### TIP!

If the wrong dimmer responds to your AMX control, check the 6/12K assignments to make sure that they are correct.

**EXAMPLE ADDED**<br>TIP!<br>If the wrong of<br>make sure th<br>To restore all slots to 2k<br>any 6/12K assignments<br>*undo' once YES is select*<br>NO and press OK.<br>AMX START ADDRESS **EXAMPLE SCITE SECTION**<br>TIP!<br>If the wrong dimin<br>make sure that the<br>To restore all slots to 2K (no<br>any 6/12K assignments pr<br>*'undo' once YES is selected.*<br>NO and press OK.<br>AMX START ADDRESS<br>The *DMX Ultimate Converte*<br>Addre To restore all slots to 2K (no offset), select SET DEFAULT, and press OK. Since this will overwrite any  $6/12$ K assignments previously made, you are prompted for a **YES** to confirm. *There is no*<br>*'undo' once YES is selected.* If you do not want to go ahead with restoring the default setting, select NO and press OK.

### **AMX START ADDRESS**

'undo' once YES's selected. If you do not want to go ahead with restorming the default setting, selections and the MAX Changes Converter has been provided with two AMX cutatup ports (E.G.F.). The Clare Converter has been p AMX START ADI<br>The *DMX Ultimati*<br>Address setting af<br>193.<br>CONFIGURATION<br>The *DMX Ultimate*<br>Flash memory. Th<br>state indefinitely w  $\frac{1}{2}$   $\frac{1}{2}$  The DMX Ultimate Converter has been provided with two AMX output ports (E & F). The Start Address setting affects only to the second AMX port. A typical application would have AMX 1-192 on port E and AMX 193-384 on port F. In this configuration you would set the start address as 193.

### **CONFIGURATION MEMORY**

The *OMX Ultimate Converter* stores all of its user-configured operating parameters in non-volatile<br>Flash mamory. This type of mamory stores prospection details be law the unit in a powered down<br>state indefinitely with no The DMX Ultimate Converter stores all of its user-configured operating parameters in non-volatile Flash memory. This type of memory storage makes possible to leave the unit in a powered down state indefinitely with no loss of configuration data.

### **DIAGNOSTICS**

Your *DMX Ultimate Converter* offers a number of powerful protocol tools that can help fine tune the output, or troubleshoot problems. **DMX Ultime<br>DIAGNO:**<br>Your *DMX Ultima*<br>output, or trouble:<br>TWEAK OUTPUT

### **TWEAK OUTPUT**

Tweak Output offers the user the ability to modify a number of DMX512 output timing parameters. This can be especially useful to customize the output to conform to the special requirements of some equipment. Start by selecting one of the three standard DMX speeds (fast, medium, slow) from the Select Output Menu, then select Tweak Output from the Diagnostics Menu. You can tweak any or any combination of, Break, Delay, or Mark (Mark-After-Break), by adjusting the value for each one. Adjust one value at a time until the correct operation of the DMX receiving device is observed. The resulting custom DMX speed can then be selected from the Select Output menu. **DIAGNO**<br>
Your *DMX Ultima*<br>
output, or trouble<br>
TWEAK OUTPUT<br>
Tweak Output offe<br>
This can be espe<br>
some equipment.<br>
from the Select C<br>
any or any combinane.<br>
The resulting cust<br>
The resulting cust<br> *WAR, care*<br> *the the t* **DIAGN**<br>
Your *DMX Ulti*<br>
output, or trou<br>
TWEAK OUTF<br>
Tweak Output<br>
This can be es<br>
some equipme<br>
from the Selec<br>
any or any cor<br>
One. Adjust on<br>
The resulting c<br> *Ca*<br> *Ca*<br> *Ch*<br> *Ch*<br> *Ch*<br> *Ch*<br> *Ch*<br> *Ch*<br> *Ch*<br> *Ch* 

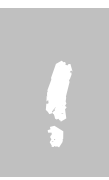

WARNING! Adjusting the output parameters may result in an unusable signal. Use care when using Tweak Output. This function should only be used by someone who is versed in communications protocols. If problems arise, it is best to re-select one of the three standard DMX speeds from the Select Output Menu, and repeat the Tweak Output process.

### **ANALYZE INPUT**

Often, as a part of your troubleshooting process, you want to confirm that the console is providing the output that you think it is! Analyze Input allows you monitor the input of the  $DMX$  Ultimate Converter (the output from your console) one channel at a time.

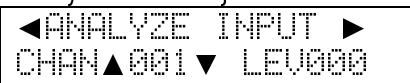

 $\frac{1}{2}$   $\frac{1}{2}$  Use the  $\blacksquare$  or  $\blacktriangledown$  to select the channel you wish to monitor. The level will be displayed as a value from from 1 to 255.

# USER OPTIONS

i<br>I

User options allow you to configure your *DMX Ultimate Converter* to suit your preferences.

### **STATUS QUO**

User options allow you to configure your *DMX Ultimate Converter* to suit your preferences.<br> **STATUS QUO**<br>
Status quo provides you with a safety net in the event the input data is interrupted. The incould be interrupted, f Status quo provides you with a safety net in the event the input data is interrupted. The input data status quo function enabled, your *DMX Ultimate Converter* will hold the last levels received before status quo function enabled, your *DMX Ultimate Converter* will hold the last levels received before<br>the data was interrupted. Those levels are held for a duration you specify. If the incoming data is<br>not restored at the e

the data was interest of the status quo duration, the *DMX Ultimate Converter* will turn off its<br>output.<br>The status quo current setting is shown when the status quo option is selected. To change the<br>current setting, press not restored at the end of the status quo duration, the *DMX Ultimate Converter* will turn off its<br>output.<br>The status quo current setting is shown when the status quo option is selected. To change the<br>current setting, pres The sta<br>The sta<br>current<br>minutes  $\frac{1}{2}$ For starting is shown that status quo hold time is user selectable from 2 seconds up to 98 minutes. In addition, an infinite hold is available (NO END). current setting, press OK. The status quo hold time is user selectable from 2 seconds up to 98<br>minutes. In addition, an infinite hold is available (NO END). minutes. In addition, an infinite hold is available (NO END).

**ABOUT**<br>Use this menu item to determine the current software version running in the *DMX Ultimate* Converter. Check the Pathway Connectivity website periodically for updates.

Converse. Clearly the Pathway Committedy we set a period cally for updates.<br> **SECURITY**<br>
SECURITY The accepts for the current software of the DMX Ultimate Convertermine<br>
mediant The carrently forms the tem to determine th **SECURITY**<br>There may be situations where you do not want the settings of the *DMX Ultimate Converter* 

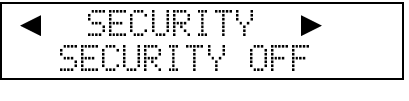

To turn security on or off from this menu item, simply push and hold the OK button for approximately 2 seconds.

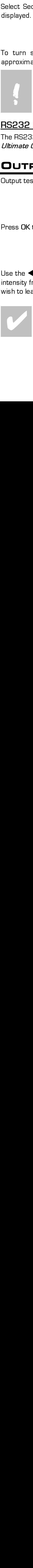

WARNING! This function is not intended to provide a high level of security. It is simply provided as a flag to users that settings should not be casually modified, or a as a deterrent to unauthorized users.

RECLOUINE HEAD LINE<br>The RS232 Link is used to update the *DMX Ultimate Converter* software. See '**Updating your** *DMX* 

# OUTPUT TEST

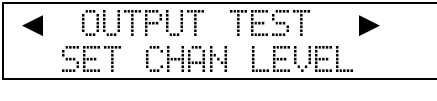

Press OK to enter Output Test mode.

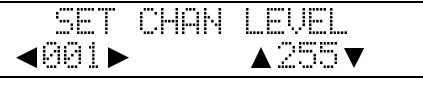

mation.<br>
The situation exactly from the Users Giptiers menu. The current state of the security focus while the<br>Color Security from the Users Giptiers menu. The current state of the security behand will be<br>a phone.<br>
To tur Converge restrings.<br>
Since Security from the line of Gristins menu. The current state of the security inclous will be<br>
interpretentionally 2 security on the from this menu is error simply positive and held the OK bottom f Select Security from<br>Select Security from<br>displayed.<br>To turn security c<br>approximately 2 security<br>provided deterre.<br>CONVERTING CONVERTING TO UNITY Output test allows the<br>CONTPUT TO Output test allows the Converter<br>intensity Security of  $\sqrt{\frac{4 \times 5 \times 1 \times 1 \times 1}{5 \times 1 \times 1 \times 1 \times 1}}$ <br>
Serence Server Security of the menu ion, simply push and hold the OK button for<br>
process metallic state of the numerical state of the current state of the security The Rock of the Georgian Converter later in this manual for operation instructions.<br>
CUTPUT TEST<br>
Output test allows the Ultimate to directly control individual channels regardless of input.<br>
The SET CHRH LEUEL<br>
The SET CH Ultimate Converter' later in this manual for operation instructions.<br>
Output test allows the Ultimate to directly control individual channel<br>
Internal Converter Converter in this manual for operation individual channel<br>
I **OUTPUT TEST**<br>
SET CHAN LEUEL<br>  $\overline{901}$ <br>
Use the  $\overline{601}$ <br>
Use the  $\overline{601}$ <br>
Use the  $\overline{901}$ <br>
Use the  $\overline{1001}$ <br>
Use the  $\overline{1001}$ <br>
Use the  $\overline{1001}$ <br>
Use the  $\overline{1001}$ <br>
Use the  $\overline{1001}$ <br>
Control inten Use the arrow wish to leave output test mode.<br>
We sto select the next channel, and so or wish to leave output test mode.<br>
To quickly change a channel level from zero to full, rather in the with the  $\blacktriangle$  key, press the  $\n$ keys to change the<br>n. Press OK when you<br>an increasing the level<br>o 255. intensity from 1-255. Use the  $\blacklozenge$  keys to select the next channel, and so on. Press OK when you wish to leave output test mode.<br>
To quickly change a channel level from zero to full, rather in than increasing the level

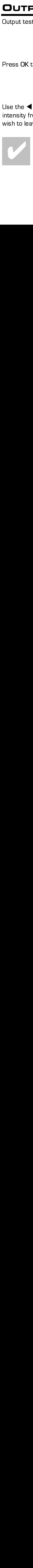

To quickly change a<br>with the  $\blacktriangle$  key, pres To quickly change a channel level with the  $\triangle$  key, press the  $\nabla$  key instead and the level will change to 255. with the  $\blacktriangle$  key, press the  $\blacktriangledown$  key instead and the level will change to 255.<br>10

## UPDATING YOUR DMX ULTIMATE CONVERTER

Features, enhancements and updates for your *DMX Ultimate Converter* are available from Pathway Connectivity 's website www.pathwayconnect.com. **DIVIX Ultimate (NETA)<br>
Features, enhancemen<br>
Connectivity 's website<br>
WARNIN<br>
technicia<br>
operation<br>
UPDATE PROCEDURE** 

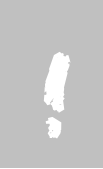

**WARNING!** This function should only be undertaken by a qualified service technician, versed in communications protocols. Contact the factory for operational details.

### **UPDATE PROCEDURE**

To upgrade the DMXUttimate Converter to the latest firmware you will require the following:

- The update software package
- A serial cable male 9-pin to either female 9-pin or male 25-pin depending on your PC. This must be a "straight thru" cable not a null modem cable.

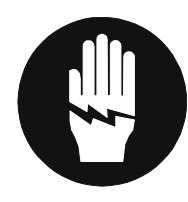

### DANGER!

The updrate software package<br>
Sharidi cabile – mile S-pin to arbitra firmate S-pin depending<br>
your PC. This must be a "streight thru" cable not a null modern cable<br>
your PC. This must be a "streight thru" cable not a null There is a risk of electric shock while performing this procedure. Do not touch the circuit board with any object or body part with power applied. Be especially careful around the left circuit board, as this is the power supply board. This is a procedure for qualified personnel only. **USERES CONVERTS:**<br>
USERES CONVERTS:<br>
A since the main pair of the main of the main of the main of the main of the main of the main of the main of the main of the main of the main of the main of the main of the main of th **EXAMPLE CONTRACT CONTRACT CONTRACT CONTRACT CONTRACT CONTRACT CONTRACT CONTRACT CONTRACT CONTRACT CONTRACT CONTRACT CONTRACT CONTRACT CONTRACT CONTRACT CONTRACT CONTRACT CONTRACT CONTRACT CONTRACT CONTRACT CONTRACT CONTR EXAMPLE CONSULTED MANUAL CONVERTER CONVERTER**<br>
The interference are publicate in your *Life Chinese and the Converter and the Converter while plugging in the Converter while plugging in the Converter while plugging in th* 17. THE CONSERVATION CONTINUES INTO A CONSERVATION CONTINUES INTO A CONSERVATION CONSERVATION CONSERVATION CONSERVATION CONSERVATION CONSERVATION CONSERVATION CONSERVATION CONSERVATION CONSERVATION CONSERVATION CONSERVATI **CHEMPLE CONTROLL SET THE SET THE SET THE SET THE SET THE SERVICE THE THE SERVICE THE SERVICE THE SERVICE THE SPONDING THE SPOND CONTROLL THE SPOND CONTROLL THE SPOND CONTROLL THE UNIT OF THE UNIT ON THE UNIT ON THE SPOND** 

- 1. Check the existing version of software in the Converter. To do this cycle through the menu to USER OPTIONS Scroll down to ABOUT and press OK. Note the major version number-<br>
1. V.2. (10 is version 2. V.1.80 is version 1.<br>
2. Unplug the Converter power calles.<br>
4. Connect the male 9 pin and of the serial compoore to USER OPTIONS; Scroll down to ABOUT and press OK. Note the major version number i.e. V2.10 is version 2, V1.80 is version 1.
- 2. Unplug the Converter power cable.
- 3. Remove the eight cover screws and the top cover and set aside.
- i.e. V2.10 is version 2, V1.80 is version 1.<br>Unplug the Converter power cable.<br>Remove the eight cover screws and the to<br>Connect the male 9-pin end of the serial<br>right side of the circuit board.<br>Connect the opposite end of 2. Remove the eight cover screws and<br>4. Connect the male 9-pin end of the<br>right side of the circuit board.<br>5. Connect the opposite end of the s<br>number.<br>6. Start the UPDATE.BAT file on the F<br>connected to.<br>7. Enter the curre 4. Connect the male 9-pin end of the serial connector to the 9-pin<br>fight side of the circuit board.<br>5. Connect the eights cover and of the serial connector to the 9-pin<br>fight side of the circuit board.<br>5. Connected to.<br>7. 4. Connect the male 9-pin end of the serial connector to the 9-pin female connector on the right side of the circuit board.
- 1. Connect the male of the since of the serial connect to the back of your PC Note the Comport<br>
1. Connector to mane end of the serial connect the back of your PC Note the Comport<br>
1. Connector to the UPDATE BAT file o Connect the opposite end of<br>
number.<br>
Start the UPDATE.BAT file on<br>
connected to.<br>
Enter the current version [1 or<br>
Press and hold the OK butto<br>
cable.<br>
If the current version is version<br>
This should bring up the 1.0 c<br>
be 5. Connect the opposite end of the serial cable to the back of your PC - Note the Com port number.
- Franchistant the<br>Start the<br>Enter the<br>Press are cable.<br>If the cur<br>This should the Undate.<br>Once the<br>Press Ct<br>After Hy<br>2.0 down<br>Type L to<br>Select th<br>Select th 6. Start the UPDATE.BAT file on the PC and enter the Com port number that the converter is connected to.
- 7. Enter the current version [1 or 2] as noted in step 1.
- Enter the curr<br>Press and ho<br>cable.<br>If the current <sub>V</sub><br>This should br<br>below.<br>Type L LOADI<br>update.<br>Once the dowr<br>Press Ctrl-C o<br>After HyperTe<br>2.0 download<br>Type L to beg<br>Select the Tra 7. Entertainment of the CK button on the front of the Cable.<br>
9. If the current version is version 2 skip to step 14.<br>
10. This should bring up the 1.0 download utility on the F<br>
below.<br>
11. Type L LOADERX2.HEX and press E 8. Press and hold the OK button on the front of the Converter while plugging in the power cable.
- 9. If the current version is version 2 skip to step 14.
- From the Connected to the Connected to the PC and enter the Com port number that the converter is<br>
5. Start the current version (1 or 2) as noted in step 1.<br>
5. Finter the current version (1 or 2) as noted in step 1.<br>
8. P Fifthe complete<br>If the complexies allow.<br>Type 1 update<br>Once the Press After Hold Type 1<br>Select Select 10. This should bring up the 1.0 download utility on the current version.<br>11. Type L LOADERX2.HEX and press ENTER. It we update.<br>12. Once the download is complete the converter should<br>13. Press Ctrl-C on the PC Keyboard to 10. This should bring up the 1.0 download utility on the PC. If not, see the troubleshooting tips below
- 11. Type L LOADERX2.HEX and press ENTER. It will take about a minute to download the update.
- 12. Once the download is complete the converter should flash the display and error light.
- 13. Press Ctrl-C on the PC Keyboard to exit the Update utility.
- below.<br>
11. Type L LOADERX2.HEX and press ENTER. It will take about a minute to download the<br>
update.<br>
12. Once the download is complete the converter should flash the display and error light.<br>
13. Press Ctrl-C on the PC K Type L<br>update<br>Once ti<br>Press I<br>After I<br>2.0 do<br>Type L<br>Select Francis<br>Once the<br>Press C<br>After Hy<br>2.0 dow<br>Type Li<br>Select the 13. Press Ctrl-C on the PC Keyboard to exit the Update utility.<br>
14. After HyperTerminal loads, press the OK button on the converter. This should bring<br>
2.0 download utility. If HyperTerminal does not load, see the trouble 13. Press Ctrl-C on the PC Keyboard to exit the Update utility.<br>14. After HyperTerminal loads, press the OK button on the comparent and the UP of the Update utility.<br>15. Type L to begin the download. A series of squares wi 14. After HyperTerminal loads, press the OK button on the converter. This should bring up the 2.0 download utility. If HyperTerminal does not load, see the troubleshooting tips below.
- 15. Type L to begin the download. A series of squares will begin to show up on the screen.<br>Select the Transfer Menu (ALT T) then Send File...
- 16. Enter ULTIMATE.UPD as the file name and select Xmodem as the protocol. Click the Send<br>huttop 17. After the download is complete press S to start the converter. If the converter starts<br>17. After the download is complete press S to start the converter. If the converter starts<br>17. After the download is complete press 16. Enter ULTIMATE.UPD as the file name and select Xmodem as the protocol. Click the Send button.
- 17. After the download is complete press S to start the converter. If the converter starts unplug the converter, remove the serial cable and replace the cover and screws.
- **19. Check that the conversion Start Address is correct for your application**<br>19. Enter ULTIMATE.UPD as the file name and select Xmodem as the protocol. Click the Send<br>17. After the download is complete press S to start th 18. Plug in the converter and verify that the correct conversion mode is shown on the status display. If not see Troubleshooting Tips that follow.
- **EXAMPLE CONVERTER**<br>
16. Enter ULTIMATE.UPD as the file name are<br>
button.<br>
17. After the download is complete press 9<br>
unplug the converter, remove the serial c.<br>
18. Plug in the converter and verify that the<br>
display. If 19. Check that the conversion Start Address is correct for your application (i.e. 001 for no offset)

### SOFTWARE UPDATE TROUBLESHOOTING TIPS

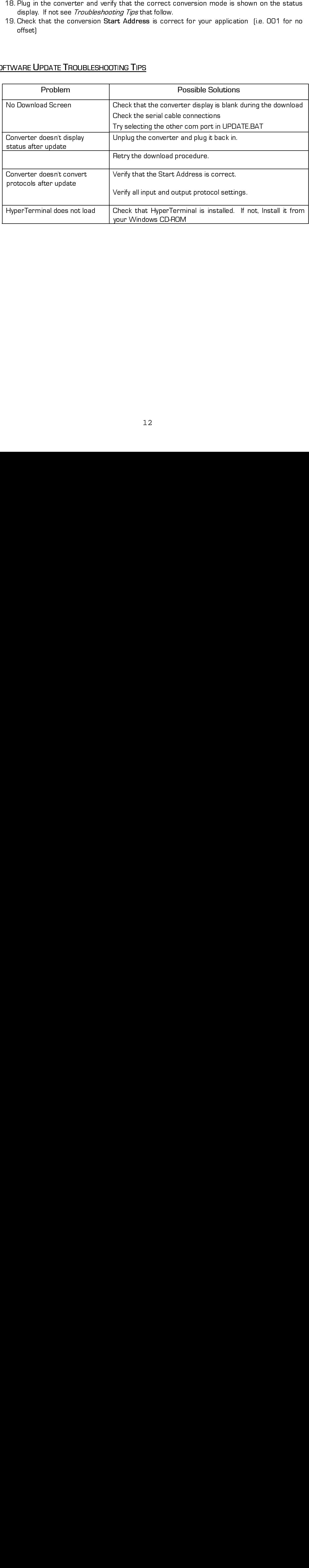

### APPENDIX A

### <sup>C</sup>ONNECTOR PINOUTS

The DMX Ultimate Converter has 6 ports labeled a-f representing the most common connector types and pin assignments found in lighting control equip. In certain cases (e.g. MicroPlex, Kliegl and AVAB) the connectors used by the manufacturers may differ from the connector type used on the ultimate Converter. Please use the information shown below to make any required adapters.

### DMX512

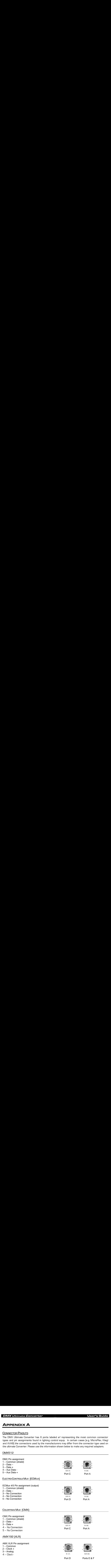

# DMX Ultimate Converter User's Guide MXX<br>
MMX192<br>
Mini TA4) (Re<br>
Mini TA4) (Re<br>
AMX Mini TA4<br>
1 – Clock -<br>
2 – Common<br>
3 – Clock +<br>
4 – Analog<br>
STRAND D54

### AMX192

(Mini TA4) (Reference only, not used on the Ultimate Converter)

AMX Mini TA4 Pin assignment

- 1 Clock -
- 2 Common
- 3 Clock +
- 4 Analog

### STRAND D54

(model 8681 only)

 Strand D54 Pin assignment 1 – Common 2 – No Connection

3 – Analog

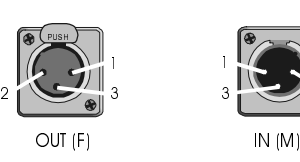

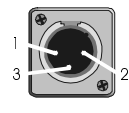

Port E Port D

# MICROPLEX

MicroPlex Pin assignment 1 – Common

- 2 No Connection
- 3 Analog
- 4 No Connection

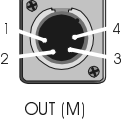

Port E

Port C Port A

### <sup>K</sup>LIEGL K96

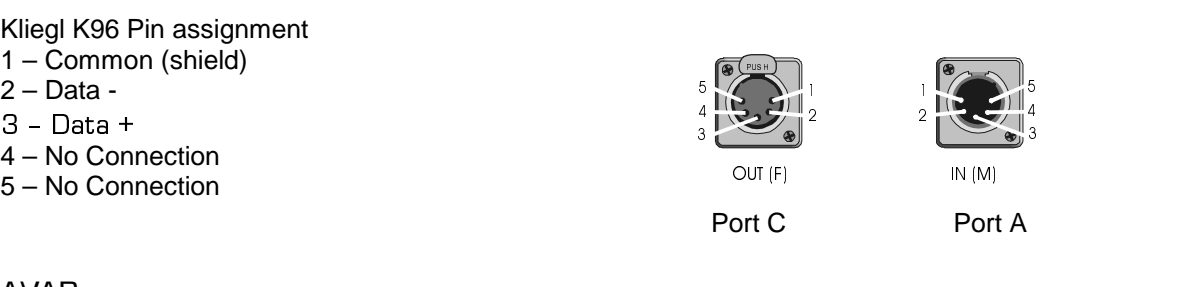

# AVAB

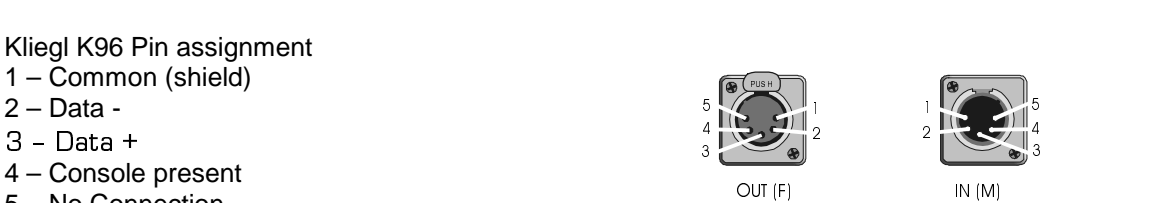

5 – No Connection

14

### TECHNICAL SUPPORT

Your first contact for support should be the dealer that provided your *DMX Ultimate Converter*.<br>However, you should also feel free to contact Pathway Technical Support if you need help.  $H_2(12-150)$  [Mountain Time] Minnisy through Friday<br>+1 403 243 8110<br>upport if puthway technical Support if you need help. 9:00 - 5:00 (Mountain Time) Monday through Friday % + 9:00 – 5:00 – 5:00 – 5:00 – 5:00 – 5:00 – 5:00 – 5:00 – 5:00 – 5:00 – 5:00 – 5:00 – 5:00 – 5:00 – 5:00 – 5:00 – 5:00 – 5:00 – 5:00 – 5:00 – 5:00 – 5:00 – 5:00 – 5:00 – 5:00 – 5:00 – 5:00 – 5:00 – 5:00 – 5:00 – 5:00 – 5 +1 403-243-8110

+1 403-243-8110 support@pathwayconnect.com support@pathwayconnect.com